## **Playing parents Grayshott Cricket Club**

## **Getting started**

Please choose and of the following

You will be sent a registration link or go to -

https://web2.teamo.chat/club/register/gscc

The registration form is designed to be easy to complete on your phone or desktop computer:

### Once read:

- Please **Tick** the agreement to the terms and conditions Then click **Register and Read the Privacy Policy**.

I have read and agree to **teamo**'s, terms and conditions.

Register

For **Date of Birth**, don't scroll back month by month! Instead, click on the date at the top (e.g. Nov 2021) and you can then go quickly to the correct year.

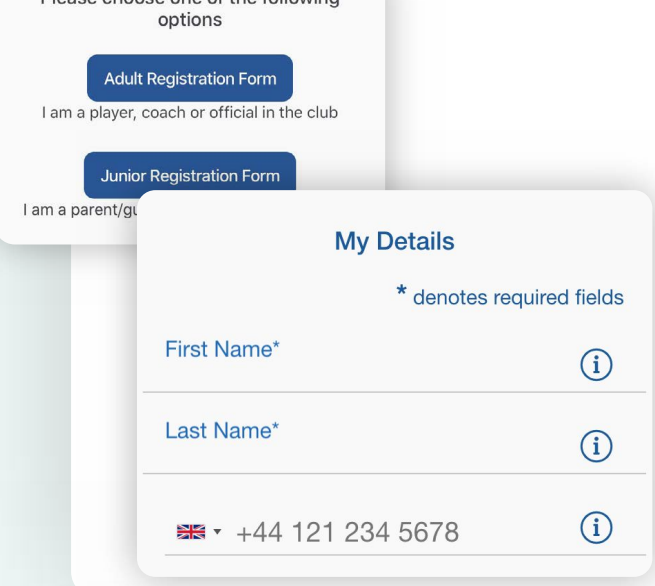

### **Player details page**

Please select **Adult Registration Form**.

Enter your details.

**Top Tip!**

Select the **Club Section** and click **Continue**.

You may be redirected to your club's **Registration Form**.

#### **The fields covered include:**

- ➔ Medical Information
- ➔ Consent Member Information
- ➔ Declarations

**NOTE:** You may not be required to complete this section.

Please work through the form, filling out the **relevant fields** and **answering all the questions**.

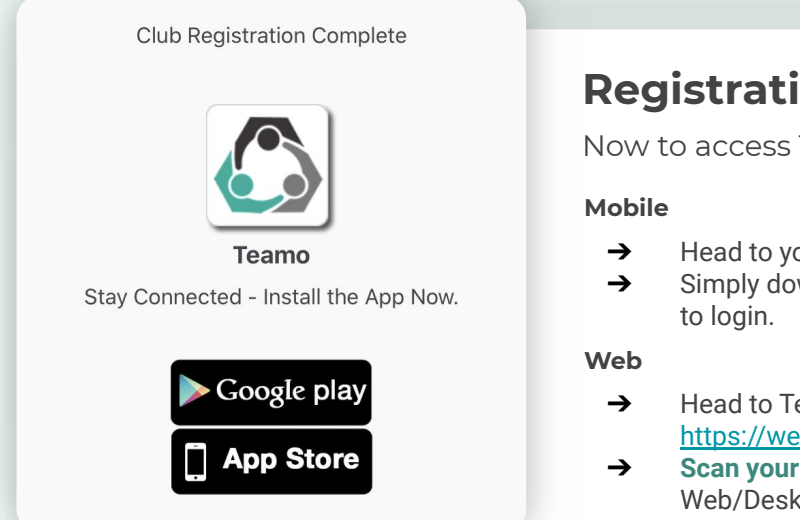

## **Registration complete!**

Now to access Teamo and add your child/children...

- ➔ Head to your **App/Play Store** and search for '**teamo**'.
- ➔ Simply download the app and enter your **phone number**
- ➔ Head to Teamo on **Web** at the following link https://web.teamo.chat/
- ➔ **Scan your QR code** via the app (Settings > Teamo Web/Desktop) or login using Social Network.

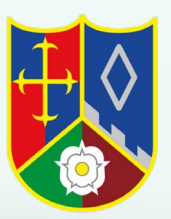

# **continued...**

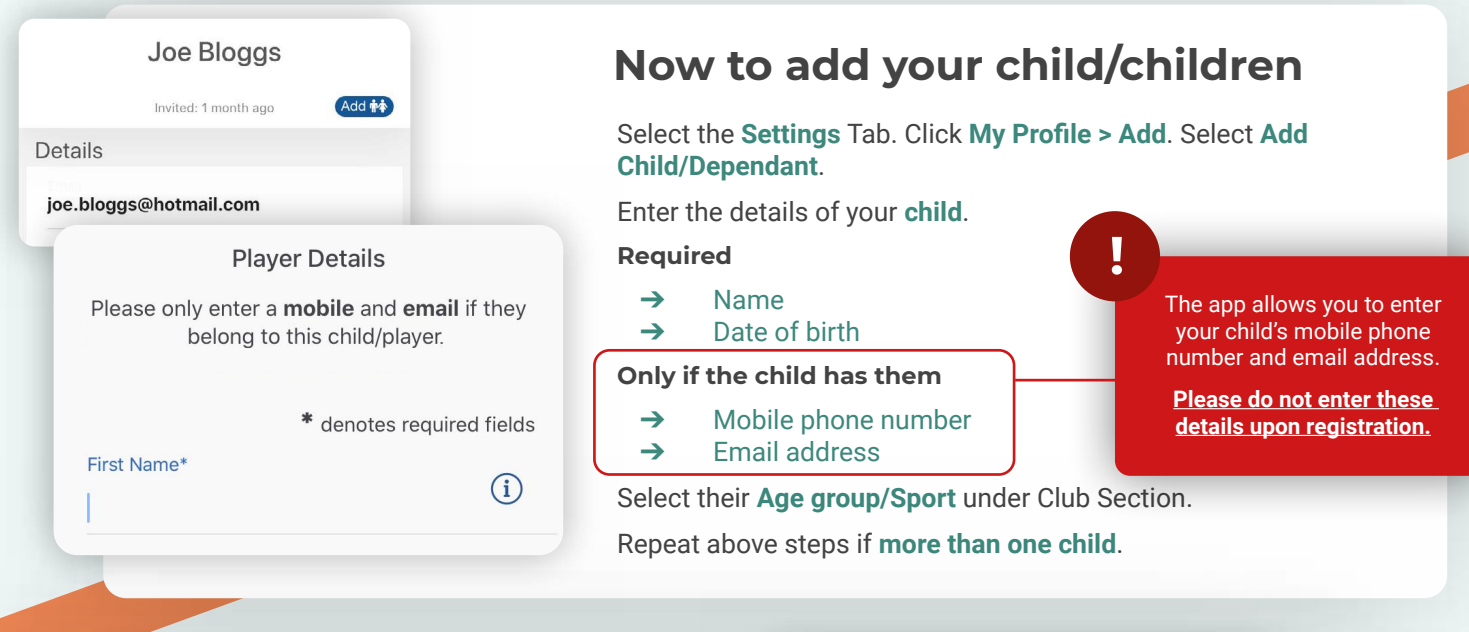

## **Final step...**

Now head to the Dashboard where you will see a **Membership Information Required** banner.

Click on the banner and complete the club registration questions, answering all the questions.

**The fields covered include:** 

- **→** Medical Information
- **→** Member Information
- ➔ Declarations

**NOTE:** You may not be required to complete this section if your club has not set up a custom registration form.

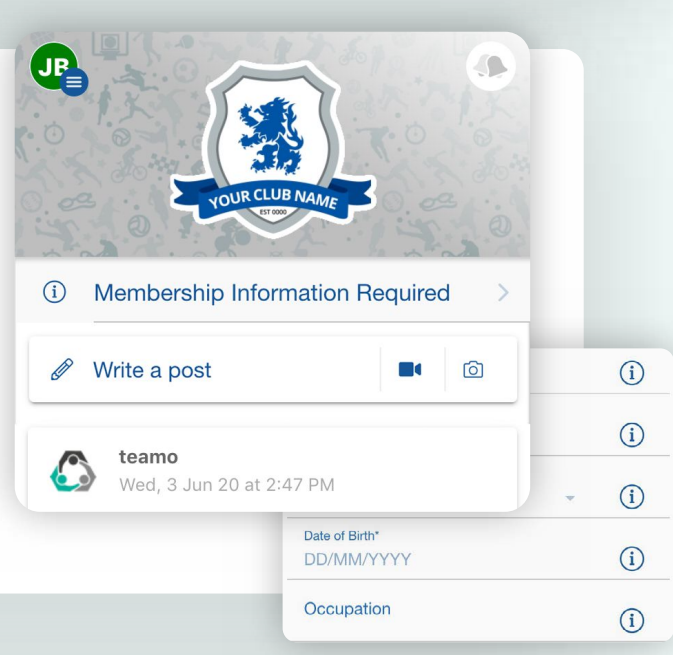

## **Frequently Asked Questions**

**Will I be able to update/edit information after I have registered?**

➔ Yes, in your teamo app - go to **Settings> My Profile > Edit Information**.

### **Will I be able to add another guardian/to the players profile?**

➔ Yes, in your teamo app - go to **My Profile > Select Child's Account**, select **Add Guardian** and complete Add Parent/Guardian process.

### **I want to add my Child/Dependant's Phone/Email Address?**

➔ In your teamo app - head over to the **Player Profile > Edit Information** and **Insert Players Details**. They will then receive a verification code on their phone and be able to access their account.